# Viewing a Court Calendar PA File®

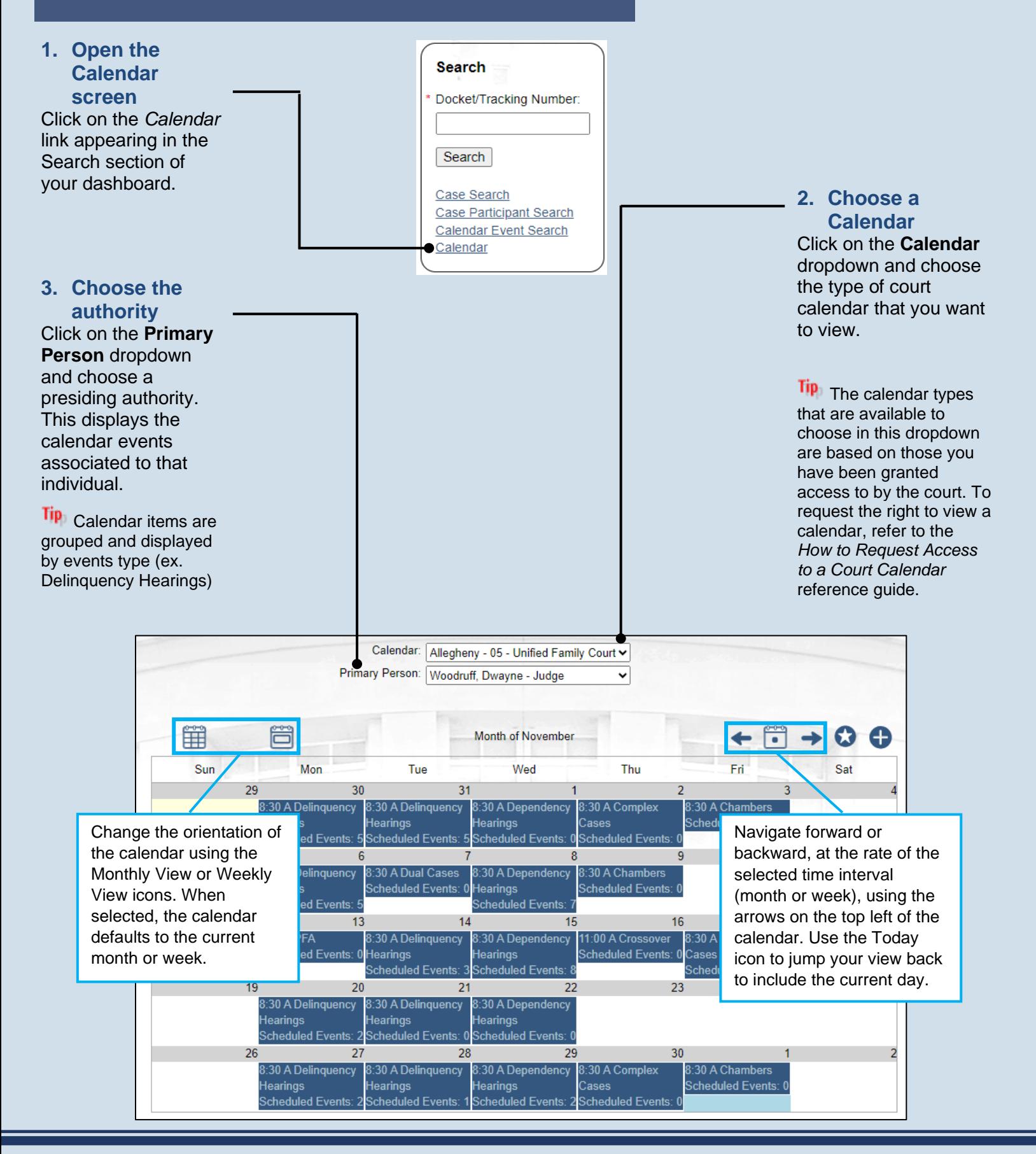

## Viewing a Court Calendar PA File®

## **6. (Optional) Set a favorite**

The selected **Calendar** and **Primary Person** will always display by default when accessing the calendar.

Tip<sub>)</sub> The star turns yellow when a favorite has been set.

Tip To change your favorite, make new selections in the **Calendar** or **Primary Person** dropdown fields and click the Mark Favorite icon again.

### **8. (Optional) View case details**

In the Calendar Entry Details screen, if you have access to view the details of a case, click on the View Case Details icon to view this information.

**Tip** If you do not have access to a case, the primary participant's name may be redacted and you will not be able to view the case details.

Tip You can generate a Calendar Entry Report by clicking the View Report icon above the grid.

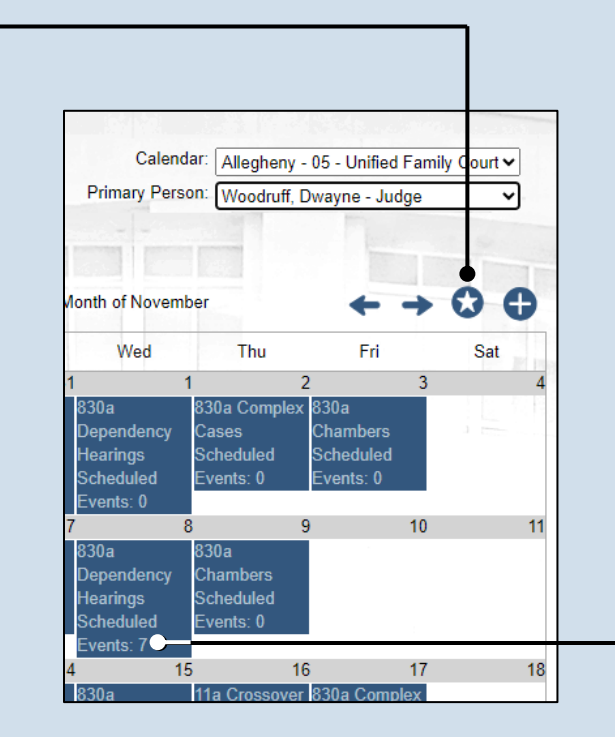

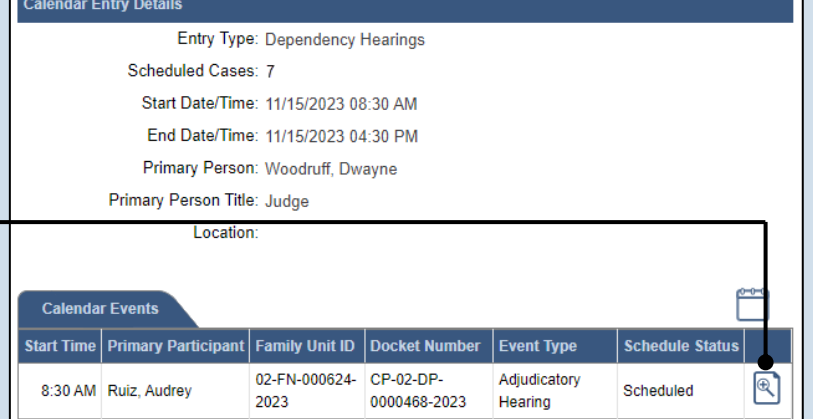

0000467-2023

0000465-2023

Placement

Hearing

**Review Hearing Consent Decree** 

- Expungement

 $\mathbb{R}$ 

 $\left[ \mathbb{R}\right]$ 

Scheduled

Scheduled

02-FN-000623- CP-02-DP-

02-FN-000622- CP-02-DP-

2023

2023

8:30 AM Hardy, Kezia A.

8:30 AM Copeland, James

## **7. (Optional) View Scheduled Events**

Click on any calendar entry to see more information about the cases scheduled to that entry.